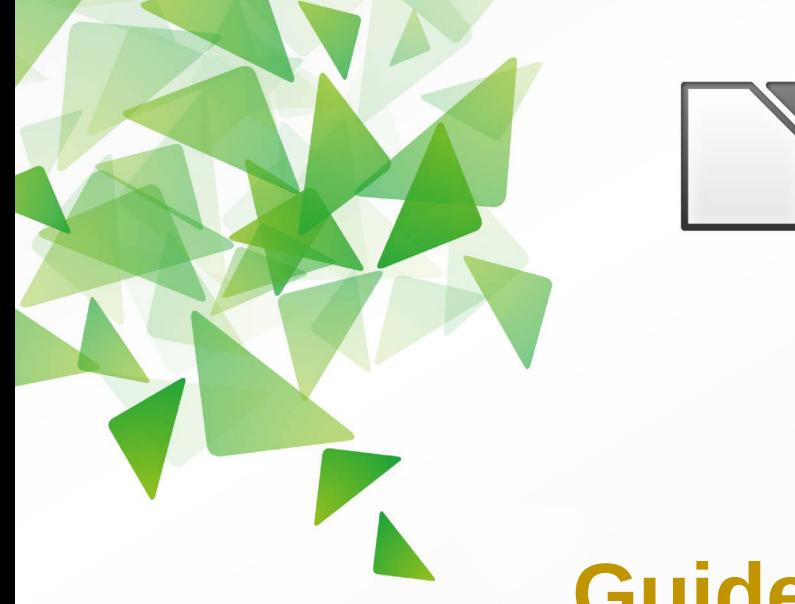

# LibreOffice The Document Foundation

**Version 4.1**

# **Guide Draw**

# *Chapitre 4 Modifier les attributs d'un objet*

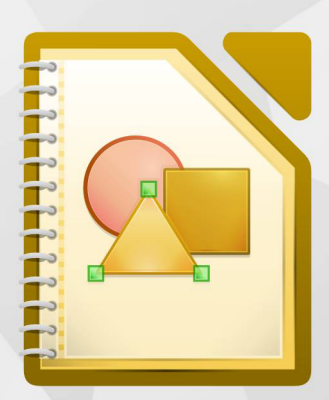

LibreOffice est une marque déposée de The Document Fondation Plus d'informations sur [fr.libreoffice.org](http://fr.libreoffice.org/)

# <span id="page-1-1"></span>**Copyright**

Ce document est Copyright © 2010–2014 par ses contributeurs tels que listés ci-dessous. Vous pouvez le distribuer et/ou le modifier sous les termes des licences GNU General Public License (*<http://www.gnu.org/licenses/gpl.html>*), version 3 ou ultérieure ou Creative Commons Attribution License (*<http://creativecommons.org/licenses/by/3.0/>*), version 3.0 ou ultérieure.

Tous les noms de marque à l'intérieur de ce guide appartiennent à leur propriétaire légitime.

### **Contributeurs**

Auteur : Christian Chenal

Relecteurs : Philippe Clément, Pierre-Yves Samyn

#### **Retours**

Veuillez envoyer vos commentaires ou suggestions à propos de ce document à : *[doc@fr.libreoffice.org](mailto:doc@fr.libreoffice.org)*

#### **Remerciements**

Ce chapitre est basé sur le guide *Prise en main de Draw* de Michel Pinquier et sur les Chapitres 4 de *OpenOffice.org 3.3 Draw Guide (anglais), LibreOffice 4.1 Draw Guide (anglais) et LibreOffice 4.0 Guide Draw (français).* Les contributeurs à ces chapitres sont :

Michel Pinquier Alex Thurgood Jim Taylor Linda Worthington Daniel Carrera Jean Hollis Weber Agnes Belzunce Wolfgang Uhlig Martin Fox Peter Hillier-Brook Hazel Russman Gary Schnabl Claire Wood John Cleland John A Smith Peter Schofield Philippe Clément Pierre-Yves Samyn Laurent Balland-Poirier

## **Date de publication et version du logiciel**

Publié le 24 février 2014. Basé sur LibreOffice 4.1.2.

## <span id="page-1-0"></span>**Apparence de LibreOffice**

LibreOffice fonctionne sous les systèmes d'exploitation Windows, Linux et Mac OS X, chacun de ces systèmes pouvant exister sous plusieurs versions. Chacune de ces configurations peut donner lieu à des options d'affichage différentes (polices, couleurs, thèmes, gestionnaire de fenêtres, icônes). De plus, ces options d'affichage sont pour certaines personnalisables par les utilisateurs.

Les illustrations de ce chapitre ont été réalisées sous Windows avec le jeu d'icônes Galaxy. Certaines images ne ressembleront donc pas exactement à ce que vous voyez sur votre ordinateur. En cas de confusion sur une icône, dont l'apparence peut être très différente d'un jeu à l'autre, vous pouvez vérifier son nom, qui apparaît dans l'infobulle lorsque vous placez le pointeur de la souris au-dessus.

# <span id="page-2-0"></span>**Note pour les utilisateurs Mac**

Certaines combinaisons de touches et certains éléments de menus sont différents entre un Mac et Windows ou Linux. La table ci-dessous donne quelques équivalents pour les instructions de ce chapitre. Pour une liste plus détaillée, voyez dans l'Aide.

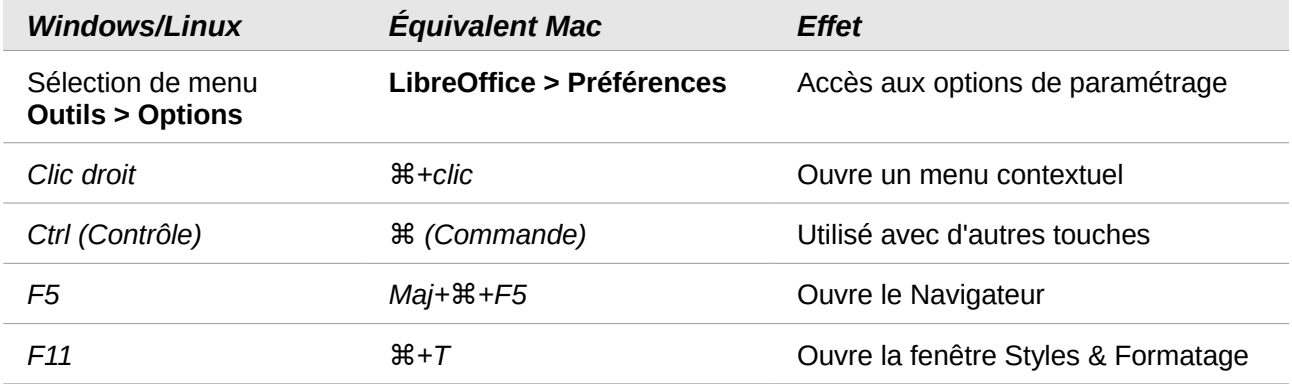

# **Table des matières**

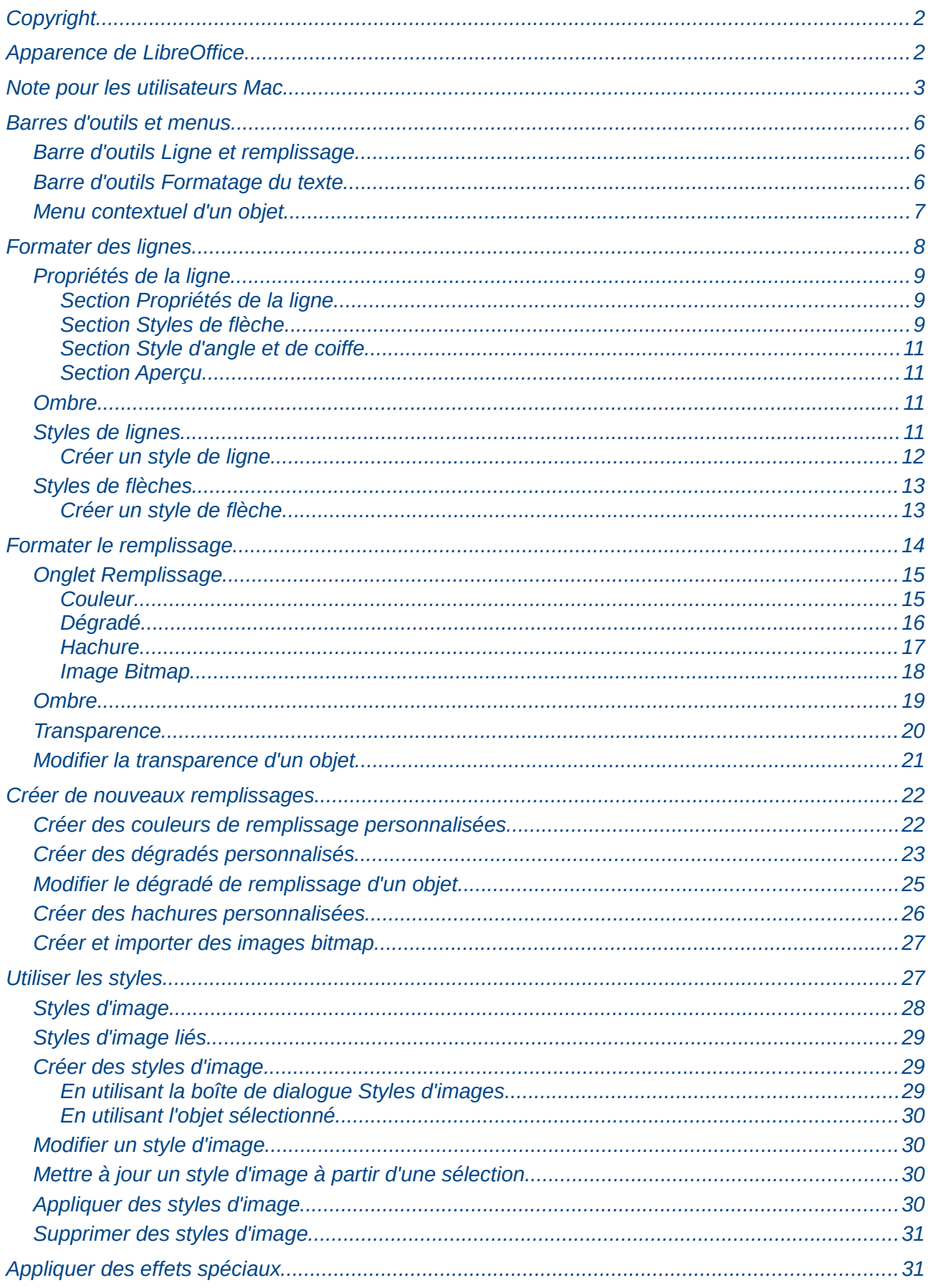

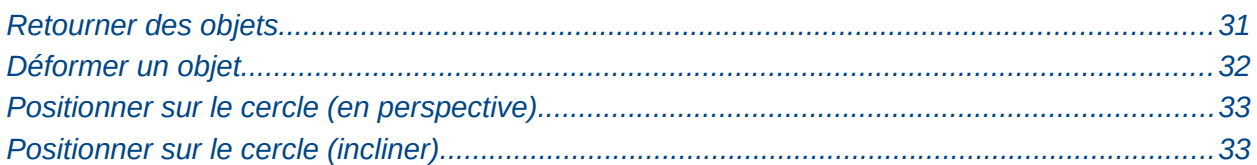

# <span id="page-5-2"></span>**Barres d'outils et menus**

Pour modifier les attributs d'un objet, comme sa couleur ou la largeur de sa bordure par exemple, vous pouvez utiliser la barre d'outils Ligne et remplissage, la barre d'outils Formatage du texte ou le menu contextuel d'un objet.

## <span id="page-5-1"></span>**Barre d'outils Ligne et remplissage**

Si la barre d'outils Ligne et remplissage [\(Figure 1\)](#page-5-3) n'est pas affichée, allez dans **Affichage > Barres d'outils > Ligne et remplissage**. Les attributs les plus usuels d'un objet peuvent être modifiés au moyen de cette barre d'outils. Vous pouvez accéder à des informations supplémentaires en cliquant sur l'icône **Ligne** pour accéder à la boîte de dialogue Ligne, ou en cliquant sur l'icône **Remplissage** pour accéder à la boîte de dialogue Remplissage.

| Ligne et remplissage |                                                                       |                                                              |
|----------------------|-----------------------------------------------------------------------|--------------------------------------------------------------|
| $\mathbb{R}$         | $-\bullet$ 0,00cm $\div$ Moir $\bullet$ $\bullet$ Couleur $\bullet$ 0 | $\begin{array}{c} \bullet \\ \bullet \\ \bullet \end{array}$ |

<span id="page-5-3"></span>*Figure 1 : Barre d'outils Ligne et remplissage*

Les outils disponibles dans cette barre d'outils, de gauche à droite, sont listés [Figure 2.](#page-5-5)

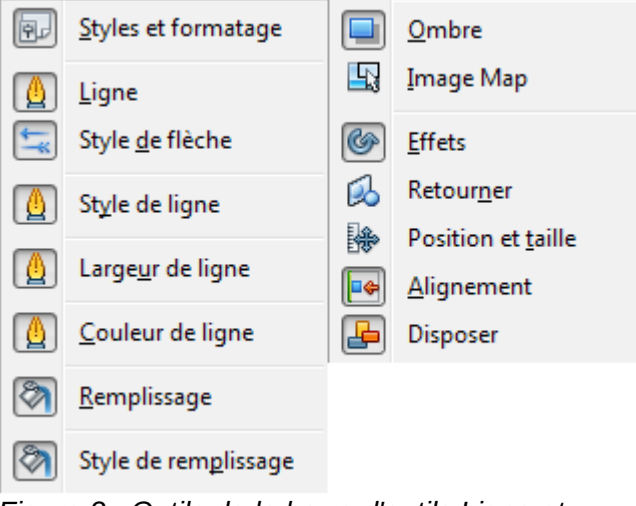

<span id="page-5-5"></span>*Figure 2 : Outils de la barre d'outils Ligne et remplissage*

#### <span id="page-5-0"></span>**Barre d'outils Formatage du texte**

Lorsque vous sélectionnez un texte, la barre d'outils Ligne et formatage est remplacée par la barre d'outils Formatage du texte [\(Figure 3\)](#page-5-4). Vous pouvez également la faire apparaître en choisissant **Affichage > Barres d'outils > Formatage du texte**. Les outils de cette barre d'outils ne seront disponibles que lorsqu'un texte aura été sélectionné.

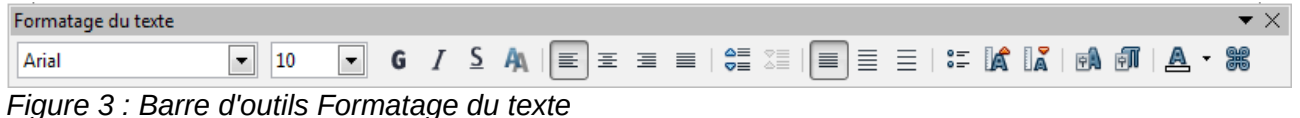

<span id="page-5-4"></span>Les outils disponibles dans cette barre d'outils, de gauche à droite, sont listés [Figure 4.](#page-6-1)

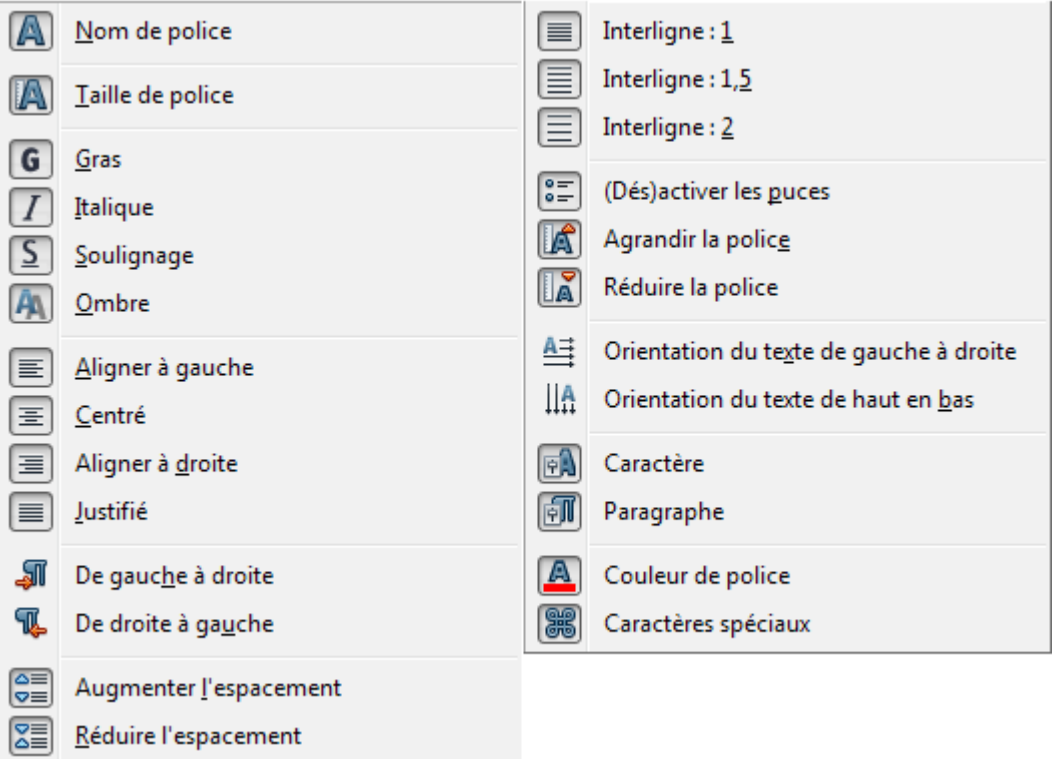

<span id="page-6-1"></span>*Figure 4 : Outils de la barre d'outils Formatage du texte*

## <span id="page-6-0"></span>**Menu contextuel d'un objet**

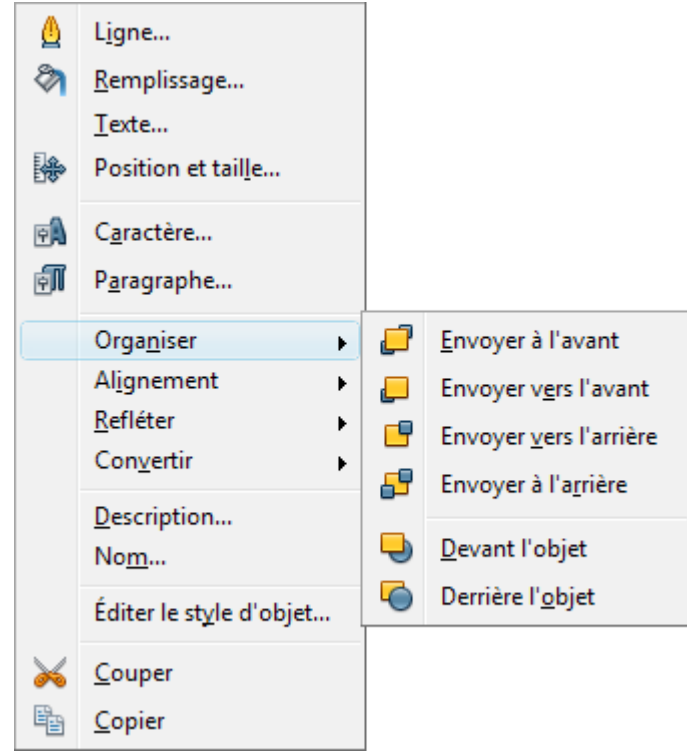

<span id="page-6-2"></span>*Figure 5 : Menu contextuel d'un objet*

Lorsque vous sélectionnez un objet et que vous faites un clic droit, un menu contextuel s'ouvre [\(Figure 5\)](#page-6-2). Ce menu vous permet d'accéder à des commandes destinées à modifier les attributs de l'objet sélectionné. Les éléments du menu qui comportent un petit triangle noir à leur droite donnent accès à un sous-menu.

## <span id="page-7-0"></span>**Formater des lignes**

Dans LibreOffice, le terme de *ligne* s'applique à un segment indépendant (ligne), au bord extérieur d'une forme (bordure) ou à une flèche. Dans la plupart des cas, les propriétés d'une ligne que vous allez modifier sont son style (continu, tirets, pointillés, invisible…), sa largeur et sa couleur.

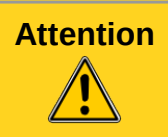

**Attention** L'outil *Largeur* permet de définir **l'épaisseur** du trait. Ne pas confondre avec la largeur (longueur du trait) définissable dans le dialogue **Position et taille**.

Vous pouvez effectuer rapidement les modifications en sélectionnant la ligne et en utilisant les outils de la barre d'outils Ligne et remplissage [\(Figure 6\)](#page-7-1).

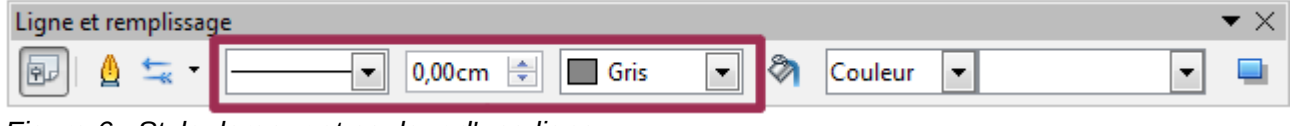

<span id="page-7-1"></span>*Figure 6 : Style, largeur et couleur d'une ligne*

Si vous avez besoin de régler plus finement les attributs d'une ligne, vous pouvez le faire dans la boîte de dialogue Ligne. Pour y accéder, sélectionner la ligne et choisissez **Format > Ligne** dans

la barre de menus, cliquez sur l'icône **Ligne**  $\Box$  de la barre d'outils Ligne et remplissage, ou faites un clic droit et choisissez **Ligne** dans le menu contextuel. La boîte de dialogue Ligne comporte quatre onglets : *Ligne*, *Ombre*, *Styles de lignes* et *Styles de flèches*. L'onglet *Ombre* n'est pas accessible pour les bordures de formes : vous pouvez y accéder à partir de la commande **Remplissage**.

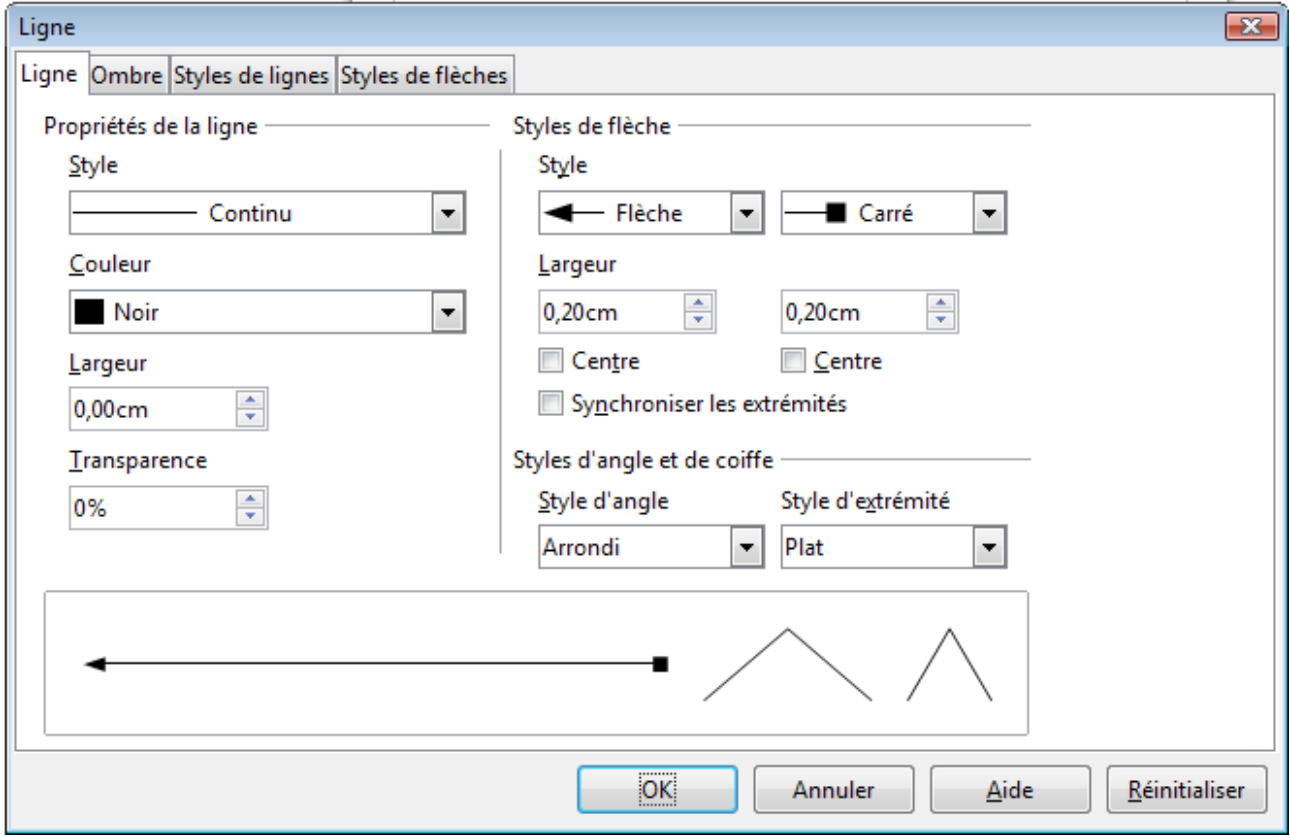

<span id="page-7-2"></span>*Figure 7 : Onglet Ligne*

## <span id="page-8-2"></span>**Propriétés de la ligne**

L'onglet *Ligne* [\(Figure 7\)](#page-7-2) est l'endroit où sont gérés les paramètres de base d'une ligne. Il est divisé en quatre sections.

#### <span id="page-8-1"></span>*Section Propriétés de la ligne*

#### **Style**

Plusieurs styles de lignes sont disponibles dans la liste déroulante [\(Figure 8\)](#page-8-4). Des styles supplémentaires peuvent être définis si nécessaire : voir ["Styles de lignes"](#page-10-0) page [11.](#page-10-0)

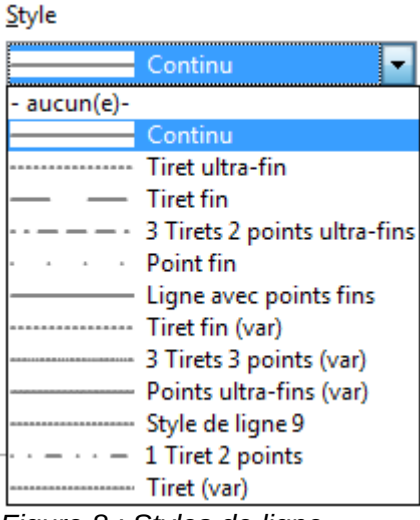

<span id="page-8-4"></span>*Figure 8 : Styles de ligne*

#### **Couleur**

Choisissez une couleur parmi les couleurs prédéfinies dans la liste déroulante.

#### **Largeur**

Saisissez la largeur de la ligne souhaitée. L'unité de mesure par défaut est celle indiquée dans **Outils > Options > LibreOffice Draw > Général**, mais vous pouvez saisir une autre unité. Si cette valeur est nulle, la ligne résultante a une largeur minimale d'un pixel.

#### **Transparence**

Saisissez le pourcentage de transparence de la ligne. La [Figure 9](#page-8-3) montre l'effet de différents pourcentages de transparence lorsque des lignes sont placées au-dessus d'un objet.

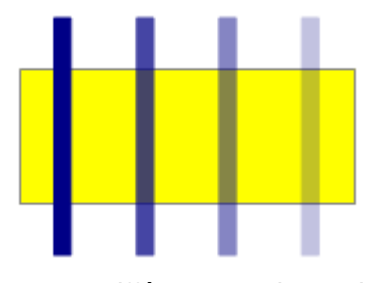

<span id="page-8-3"></span>*Figure 9 : Différentes valeurs de transparence (0%, 25%, 50% et 75%, de gauche à droite)*

#### <span id="page-8-0"></span>*Section Styles de flèche*

Les paramètres de la section Styles de flèche ne s'appliquent qu'aux lignes individuelles et n'ont aucun effet sur les lignes qui constituent la bordure d'une forme.

#### **Style**

Choisissez le style des deux extrémités de la ligne. La liste déroulante de gauche vous permet de choisir le style du début de la ligne et la liste déroulante de droite de choisir le style de la fin de la ligne.

Vous pouvez modifier plus rapidement le style d'une extrémité de la ligne en utilisant l'icône

Style de flèche **de la barre d'outils Ligne et remplissage et en choisissant un style dans la** barre d'outils Extrémités de flèche [\(Figure 10\)](#page-9-1), à gauche pour le début et à droite pour la fin de la ligne.

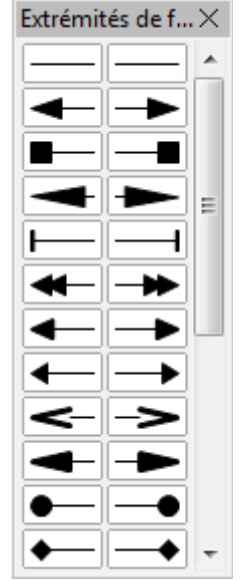

<span id="page-9-1"></span>*Figure 10 : Barre d'outils Extrémités de flèche*

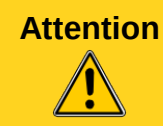

**Attention** L'option *Synchroniser les extrémités* ne s'applique pas si vous utilisez l'icône **Style de flèche**.

#### **Largeur**

Saisissez les largeurs de flèche souhaitées aux deux extrémités de la ligne, si un style de flèche a été choisi. L'unité de mesure par défaut est celle indiquée dans **Outils > Options > LibreOffice Draw > Général**, mais vous pouvez saisir une autre unité. Si cette valeur est nulle, la flèche disparaîtra.

#### **Centre**

Déplace le centre de la flèche de l'extrémité correspondante vers le point d'extrémité (à l'endroit où la ligne se termine). La [Figure 11](#page-9-0) montre l'effet de cette option.

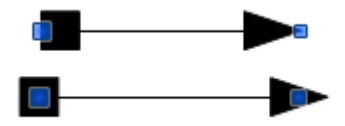

<span id="page-9-0"></span>*Figure 11 : Flèches par défaut (en haut) et centrées (en bas)*

#### **Synchroniser les extrémités**

Une fois cette option cochée, si vous modifiez un attribut d'une extrémité dans cette section, l'attribut correspondant de l'autre extrémité de la ligne sera modifié de la même façon.

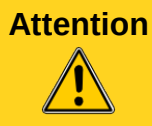

**Attention** Le simple fait de cocher l'option *Synchroniser les extrémités* ne va pas rendre identique les deux extrémités de la ligne. Il faut que vous modifiiez un attribut pour que ses valeurs soient identiques pour le début et la fin de la ligne.

#### <span id="page-10-3"></span>*Section Style d'angle et de coiffe*

Le style d'angle détermine la façon dont s'effectue la jonction entre deux segments. Les styles *Arrondi*, *- aucun -*, *En onglet* et *Biseauté* sont disponibles. Pour comprendre la signification des différents styles d'angle, augmentez la largeur de la ligne et observez leur effet dans l'aperçu de la ligne.

Le style d'extrémité détermine la forme des extrémités de chaque ligne. Les styles *Plat*, *Arrondir* et *Carré* sont disponibles. Procédez comme pour les styles d'angle pour comprendre leur signification.

#### <span id="page-10-2"></span>*Section Aperçu*

Cette section, située en base de la boîte de dialogue, vous permet d'avoir un aperçu de la ligne et de ses styles d'angle et d'extrémité, au fur et à mesure que vous modifiez les paramètres de l'onglet *Ligne*.

#### <span id="page-10-1"></span>**Ombre**

L'onglet *Ombre* [\(Figure 12\)](#page-10-4) est l'endroit où vous pouvez ajouter et formater une ombre à la ligne sélectionnée. Le contenu de cet onglet est identique à celui s'appliquant aux objets et est décrit dans ["Ombre"](#page-18-0) page [19.](#page-18-0)

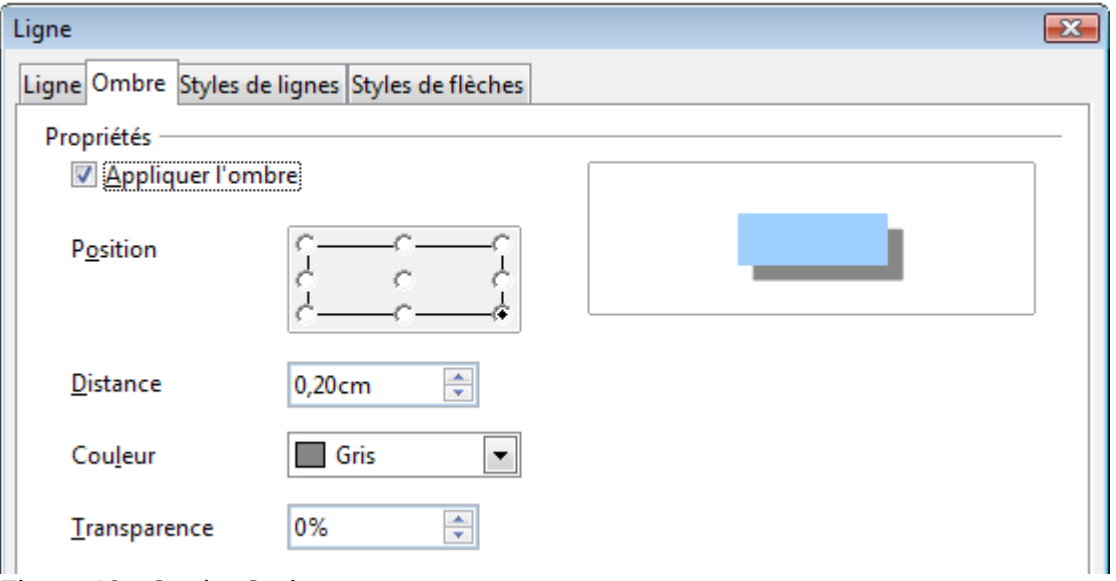

<span id="page-10-4"></span>*Figure 12 : Onglet Ombre*

Vous pouvez appliquer rapidement une ombre à la ligne sélectionnée en utilisant l'icône **Ombre** de la barre d'outils Ligne et remplissage. Cependant, l'ombre appliquée ne sera que celle définie par défaut.

#### <span id="page-10-0"></span>**Styles de lignes**

L'onglet *Styles de lignes* [\(Figure 13\)](#page-11-1) est l'endroit où vous allez pouvoir créer de nouveaux styles de ligne et charger des styles préalablement enregistrés. Il est préférable de créer de nouveaux styles plutôt que de modifier des styles prédéfinis.

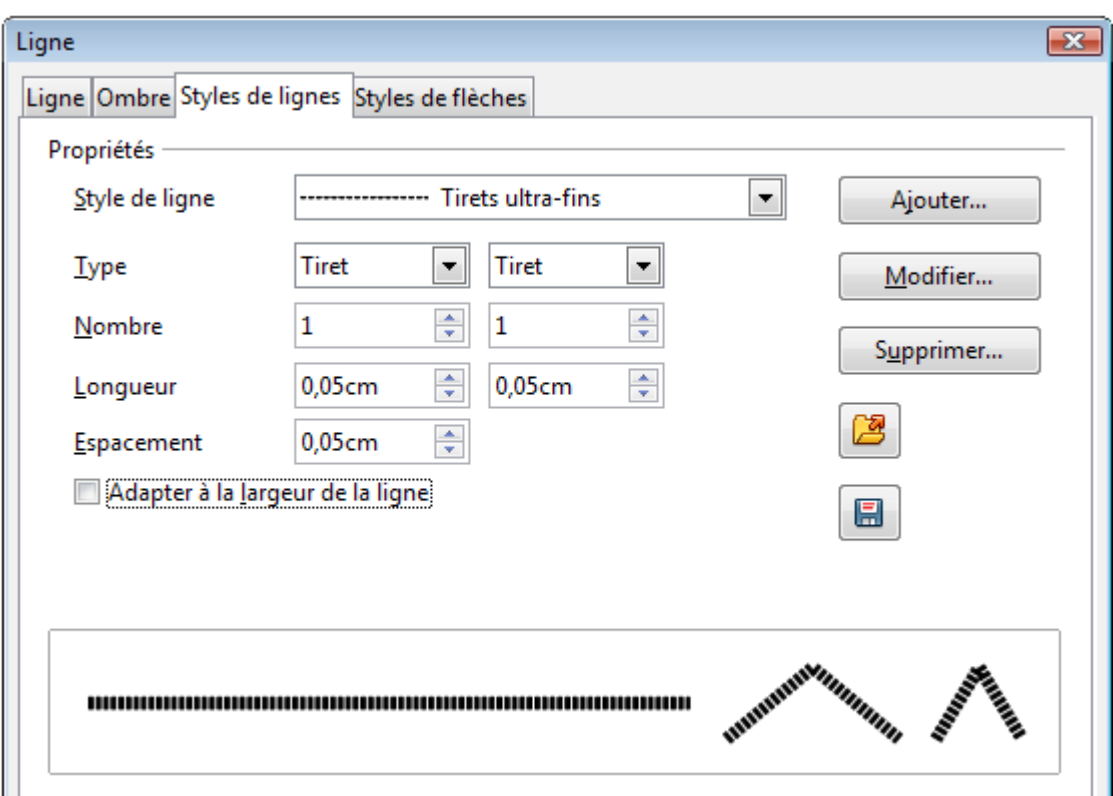

<span id="page-11-1"></span>*Figure 13 : Onglet Styles de lignes*

#### <span id="page-11-0"></span>*Créer un style de ligne*

Pour créer un style de ligne à partir de cet onglet :

- 1) Choisissez dans la liste déroulante *Style de ligne* un style proche de celui que vous voulez créer.
- 2) Cliquez sur **Ajouter**. Dans la boîte de dialogue Nom qui s'ouvre, saisissez le nom du nouveau style de ligne et cliquez sur **OK**.
- 3) Définissez le nouveau style. Commencez par choisir le type de composant de la ligne (**Point** ou **Tiret**). Vous pouvez alterner ces composants en choisissant deux types différents dans les deux zones du type de ligne.
- 4) Saisissez le nombre et la longueur de chacun des composants de la ligne. La longueur n'est pas disponible pour un composant de type Point.
- 5) Saisissez l'espacement entre les différents composants.
- 6) Vous pouvez cocher l'option *Adapter à la largeur de la ligne*.

Le nouveau style de ligne ainsi créé n'est disponible que dans le document en cours. Si vous

voulez l'utiliser dans d'autres documents, cliquez sur l'icône **Enregistrer les styles de lignes** et saisissez un nom de fichier dans la boîte de dialogue Enregistrer sous qui s'ouvre. Le fichier a une extension .sod et comprend la liste active des styles de ligne.

Pour utiliser des styles de ligne préalablement enregistrés, cliquez sur l'icône **Charger les styles** 

de ligne et sélectionnez un fichier dans la boîte de dialogue Ouvrir qui s'ouvre. Cliquez sur **Ouvrir** pour charger la liste des styles dans votre document.

Si nécessaire, cliquez sur le bouton **Modifier** pour modifier le nom du style de ligne.

## <span id="page-12-1"></span>**Styles de flèches**

L'onglet *Styles de flèches* [\(Figure 14\)](#page-12-3) est l'endroit où vous allez pouvoir créer et modifier des styles de flèche et charger des styles préalablement enregistrés.

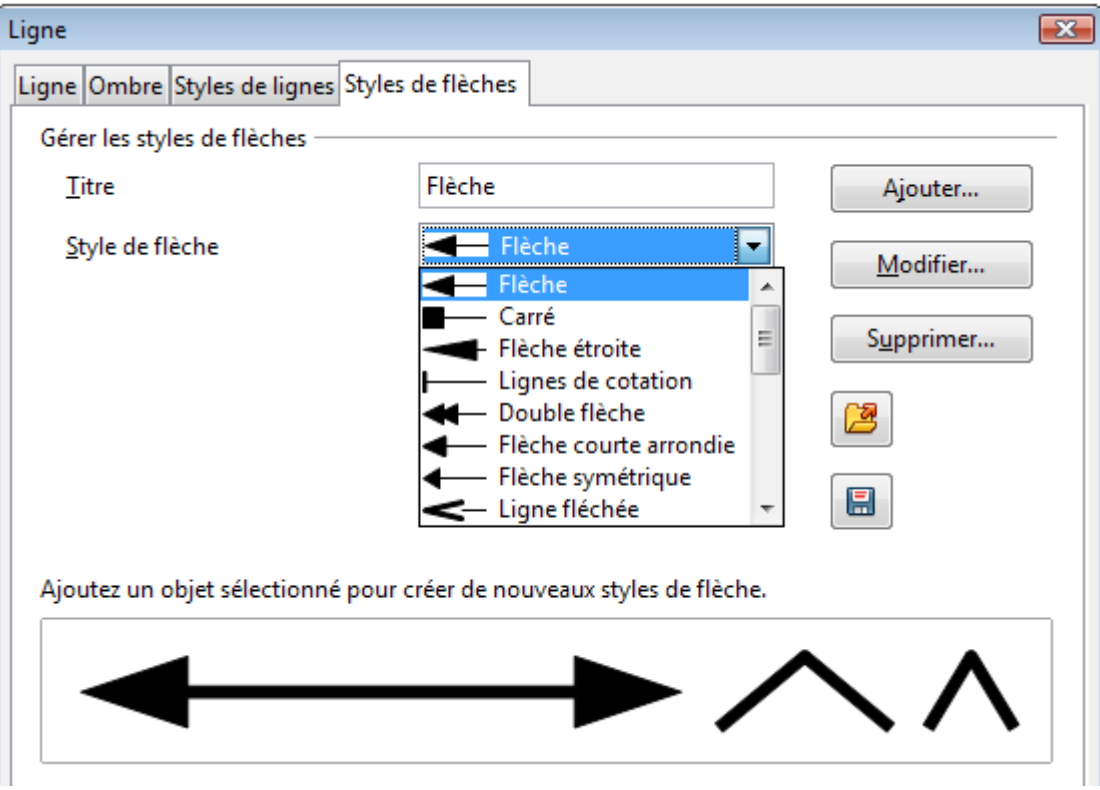

*Figure 14 : Onglet Styles de flèches*

#### <span id="page-12-3"></span><span id="page-12-0"></span>*Créer un style de flèche*

Pour créer un style de flèche à partir de cet onglet :

1) Dessinez tout d'abord la forme que vous voulez utiliser comme pointe de flèche. Le sommet de la forme doit se trouver vers le haut, comme [Figure 15,](#page-12-2) parce qu'il va devenir la pointe de la flèche.

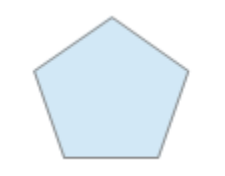

<span id="page-12-2"></span>*Figure 15 : Utiliser une forme comme pointe de flèche*

2) Sélectionnez la forme et, si nécessaire, convertissez-la en courbe avec **Convertir > En courbe**. Si la forme est déjà une courbe, la commande ne sera pas disponible.

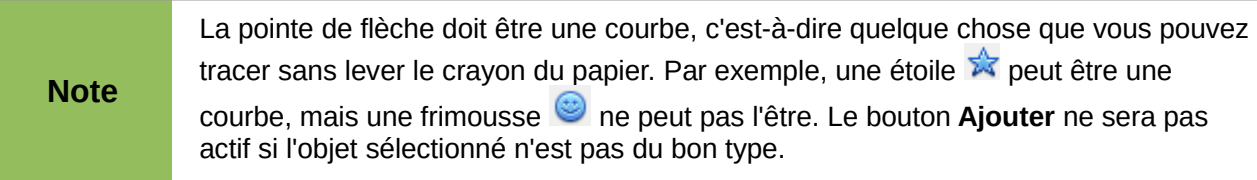

3) Dans l'onglet *Styles de flèches*, cliquez sur le bouton **Ajouter**, saisissez le nom du nouveau style de flèche et cliquez sur **OK**. Le nouveau style de flèche va s'afficher dans l'aperçu en bas de la boîte de dialogue.

Vous pouvez alors choisir ce style de flèche dans la liste déroulante.

Le nouveau style de flèche ainsi créé n'est disponible que dans le document en cours. Si vous

voulez l'utiliser dans d'autres documents, cliquez sur l'icône **Enregistrer les styles de flèche** et saisissez un nom de fichier dans la boîte de dialogue Enregistrer sous qui s'ouvre. Le fichier a une extension .soe et comprend la liste active des styles de flèche.

Pour utiliser des styles de flèche préalablement enregistrés, cliquez sur l'icône **Charger les styles** 

de flèche et sélectionnez un fichier dans la boîte de dialogue Ouvrir qui s'ouvre. Cliquez sur **Ouvrir** pour charger la liste des styles dans votre document.

Si nécessaire, cliquez sur le bouton **Modifier** pour modifier le nom du style de flèche.

## <span id="page-13-0"></span>**Formater le remplissage**

Le terme de remplissage fait référence à l'intérieur d'un objet, qui peut être d'une couleur uniforme, en dégradé, avec un motif de hachure ou constitué d'une image bitmap [\(Figure 16\)](#page-13-3). Le remplissage d'un objet peut être partiellement ou totalement transparent et projeter une ombre.

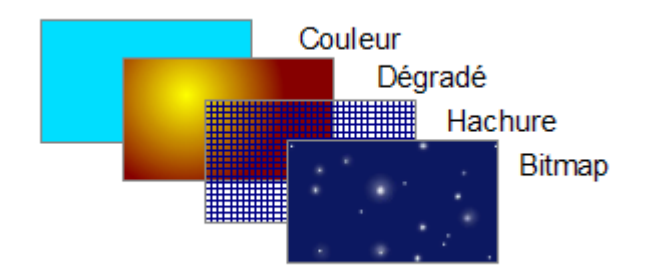

<span id="page-13-3"></span>*Figure 16 : Différents types de remplissage*

La barre d'outils Ligne et remplissage [\(Figure 17\)](#page-13-2) contient les outils le plus habituellement utilisés pour formater des objets. Sélectionnez tout d'abord un objet. Choisissez ensuite un des types de remplissage [\(Figure 18\)](#page-13-1), puis, dans la liste déroulante de droite, choisissez un remplissage prédéfini.

<span id="page-13-2"></span>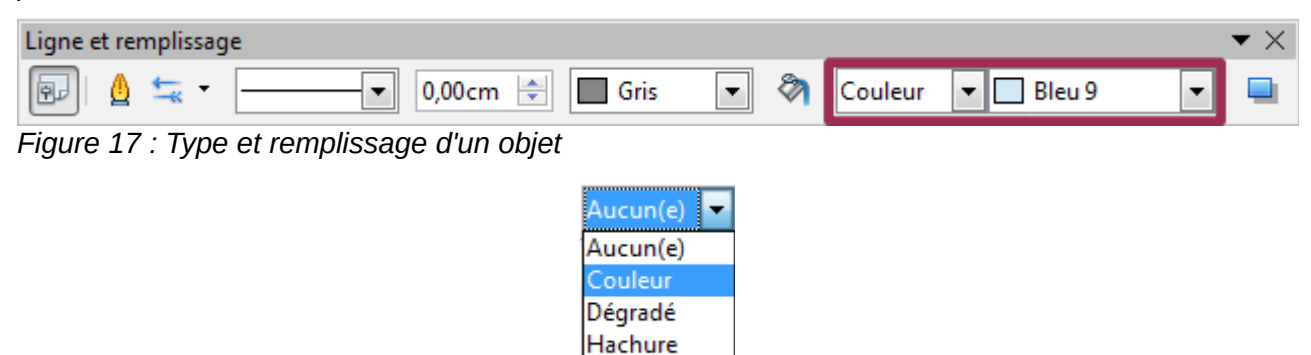

*Figure 18 : Types de remplissage*

<span id="page-13-1"></span>Bitmap

Si vous avez besoin de régler plus finement les attributs de remplissage d'un objet, vous pouvez le faire dans la boîte de dialogue Remplissage. Pour y accéder, sélectionner l'objet et choisissez

**Format > Remplissage** dans la barre de menus, cliquez sur l'icône **Remplissage** de la barre d'outils Ligne et remplissage, ou faites un clic droit et choisissez **Remplissage** dans le menu contextuel. L'onglet *Remplissage* vous permet d'appliquer des remplissages prédéfinis, fournis par LibreOffice ou créés par vous ou d'autres utilisateurs. Les onglets *Couleurs*, *Dégradés*, *Hachure* et *Bitmap* vont vous permettre de créer vos propres remplissages.

## <span id="page-14-1"></span>**Onglet Remplissage**

Pour appliquer un remplissage, choisissez tout d'abord le type de remplissage dans la liste déroulante du haut. Ce choix va modifier le contenu de l'onglet.

Choisissez le type *Aucun(e)* pour obtenir un objet vide.

Un aperçu est disponible en bas de la boîte de dialogue et va refléter les choix que vous avez effectués.

#### <span id="page-14-0"></span>*Couleur*

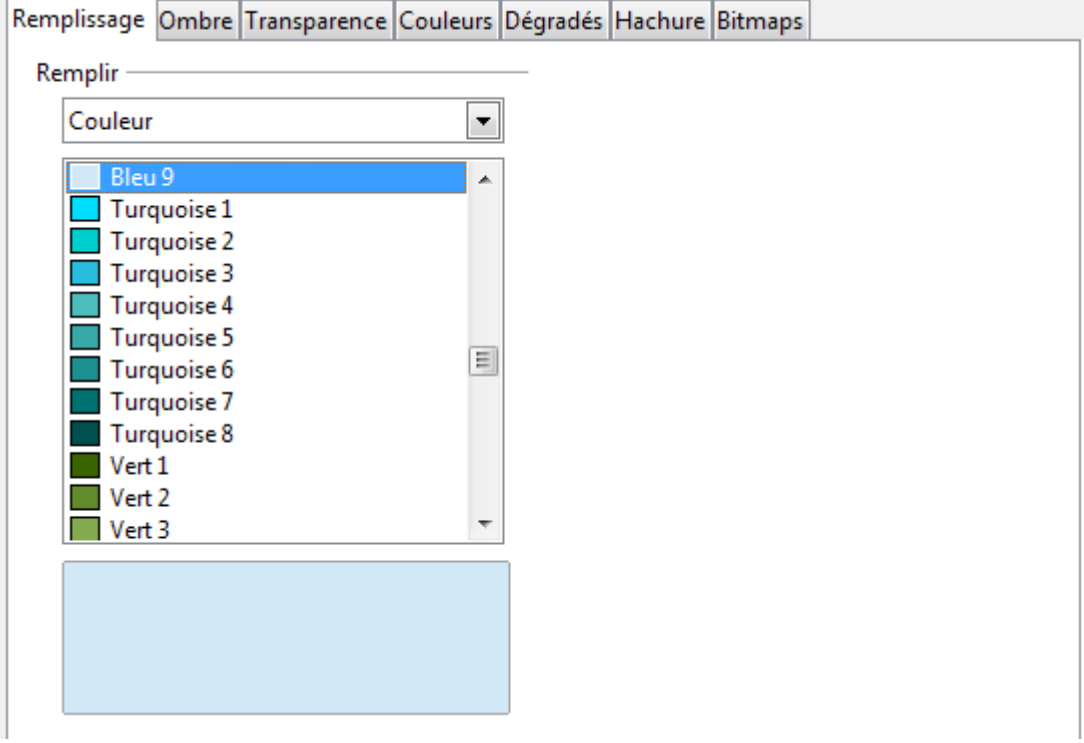

<span id="page-14-2"></span>*Figure 19 : Remplissage de type Couleur*

Sélectionnez une couleur dans liste déroulante des couleurs disponibles [\(Figure 19\)](#page-14-2). Cliquez sur **OK** pour que la couleur choisie devienne la couleur de remplissage de l'objet sélectionné.

## <span id="page-15-0"></span>*Dégradé*

|          |                  | Remplissage Ombre Transparence Couleurs Dégradés Hachure Bitmaps |   |     |             |  |  |
|----------|------------------|------------------------------------------------------------------|---|-----|-------------|--|--|
| Remplir  |                  |                                                                  |   | Pas |             |  |  |
| IDéaradé |                  |                                                                  |   |     | Automatique |  |  |
|          | Dégradé 1        |                                                                  |   |     |             |  |  |
|          | Dégradé 2        |                                                                  |   |     |             |  |  |
|          | Dégradé 3        |                                                                  |   |     |             |  |  |
|          | Dégradé 4        |                                                                  |   |     |             |  |  |
|          | Dégradé 5        |                                                                  | ⋿ |     |             |  |  |
|          | Dégradé 6        |                                                                  |   |     |             |  |  |
|          |                  | Linéaire bleu/blanc                                              |   |     |             |  |  |
|          | Radial vert/noir |                                                                  |   |     |             |  |  |
|          |                  | Rectangulaire rouge/blanc                                        |   |     |             |  |  |
|          |                  | Carré jaune/blanc                                                |   |     |             |  |  |
|          |                  | Linéaire violet/vert                                             |   |     |             |  |  |
|          |                  | Linéaire jaune/marron                                            |   |     |             |  |  |

<span id="page-15-2"></span>*Figure 20 : Remplissage de type Dégradé*

Choisissez un dégradé dans liste déroulante des dégradés disponibles [\(Figure 20\)](#page-15-2). Si vous décochez l'option *Automatique*, vous pouvez choisir le nombre de pas (incréments) du dégradé, comme l'illustre la [Figure 21.](#page-15-1) Cliquez sur **OK** pour que le dégradé choisi devienne le dégradé de remplissage de l'objet sélectionné.

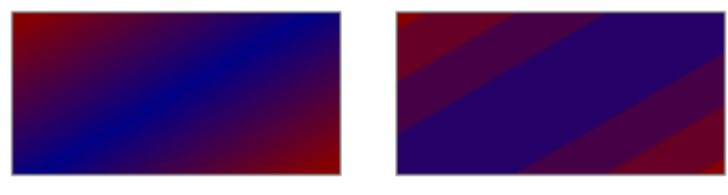

<span id="page-15-1"></span>*Figure 21 : Dégradé automatique (de pas 64) à gauche et de pas 4 à droite*

#### <span id="page-16-0"></span>*Hachure*

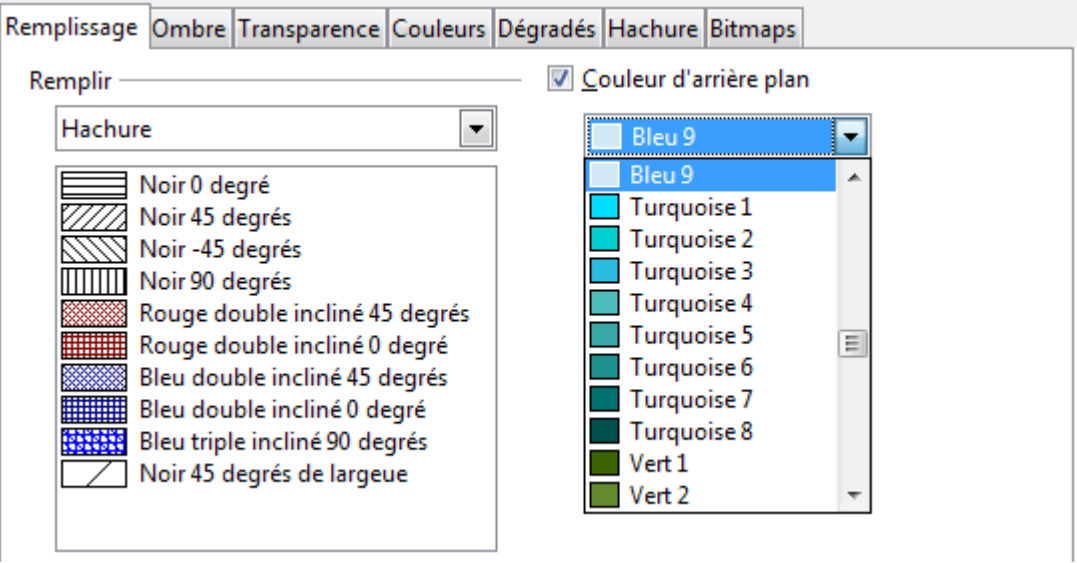

<span id="page-16-2"></span>*Figure 22 : Remplissage de type Hachure*

Sélectionnez une hachure dans liste déroulante des hachures disponibles [\(Figure 22\)](#page-16-2). Par défaut, l'option *Couleur de remplissage* est décochée et vous pouvoir voir par transparence à travers les hachures. Vous pouvez cocher cette option et choisir une couleur d'arrière-plan dans la liste déroulante [\(Figure 23\)](#page-16-1). Cliquez sur **OK** pour que la hachure choisie devienne la hachure de remplissage de l'objet sélectionné.

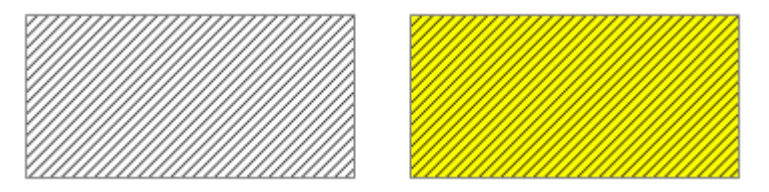

<span id="page-16-1"></span>*Figure 23 : Hachure sans couleur de remplissage à gauche et avec une couleur de remplissage jaune à droite*

#### <span id="page-17-0"></span>*Image Bitmap*

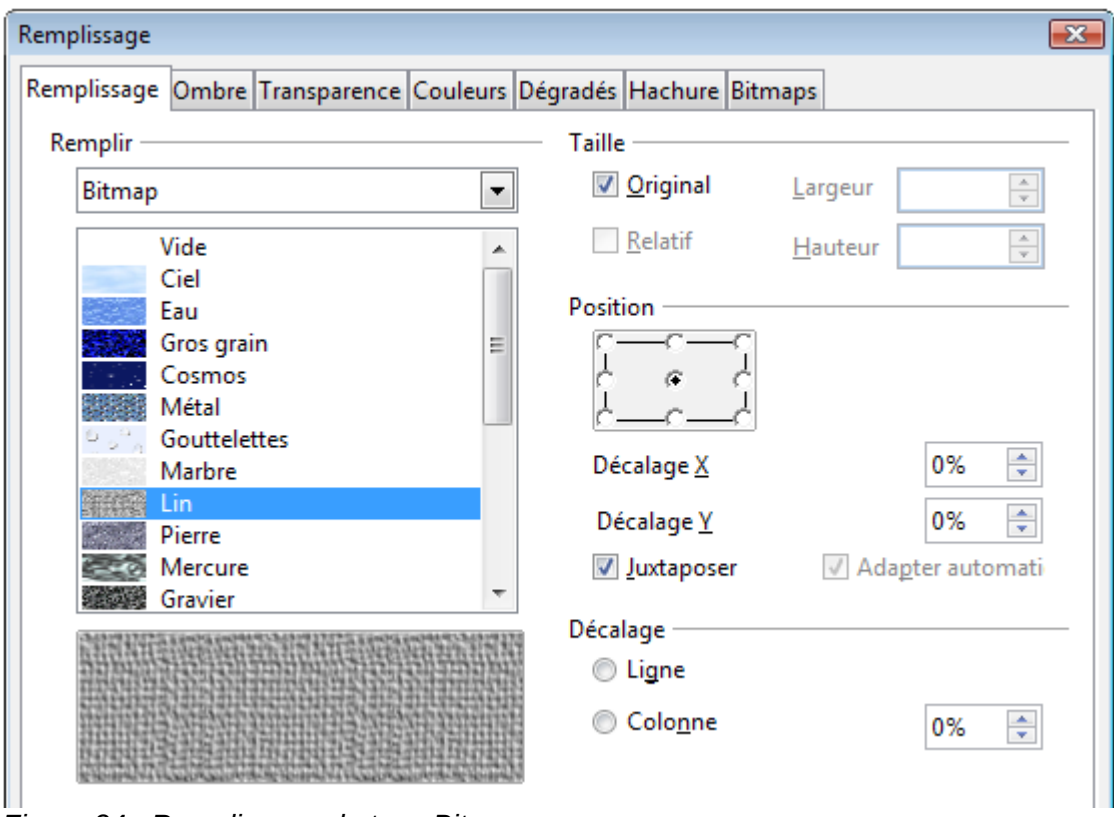

<span id="page-17-2"></span>*Figure 24 : Remplissage de type Bitmap*

Sélectionnez une image bitmap dans liste déroulante des images disponibles [\(Figure 24\)](#page-17-2). Des paramètres de taille, de position et de décalage sont disponibles et sont décrits [Tableau 1.](#page-17-1) Cliquez sur **OK** pour que l'image bitmap choisie devienne l'image de remplissage de l'objet sélectionné.

<span id="page-17-1"></span>*Tableau 1. Propriétés du remplissage de type bitmap*

| <b>Propriété</b>           | <b>Signification</b>                                                                                                    |
|----------------------------|----------------------------------------------------------------------------------------------------|
| Taille – Original          | Conserve la taille d'origine de l'image bitmap.                                                                                                    |
| Taille – Relatif           | Permet de redimensionner l'image relativement à l'objet.                                                                                                    |
| Taille - Largeur           | Largeur de l'image. Si Relatif est coché, une largeur de 100 %<br>indique que l'image aura la même largeur que l'objet qu'elle remplit.<br>Une largeur de 50 % indique que l'image aura une largeur deux fois<br>moindre que l'objet.            |
| Taille – Hauteur           | Hauteur de l'image. Si Relatif est coché, une hauteur de 100 %<br>indique que l'image aura la même hauteur que l'objet qu'elle remplit.<br>Une hauteur de 50 % indique que l'image aura une hauteur deux fois<br>moindre que l'objet.            |
| Position – Carte d'ancrage | Indique à quel point de l'objet l'image sera ancrée.                                                                                                    |
| Position - Juxtaposer      | Si Juxtaposer est coché, l'image sera juxtaposée pour remplir la zone<br>et aura la taille indiquée dans la section Taille.                                                                                                    |
| Position – Décalage X      | Si Juxtaposer est coché, indique en pourcentage le décalage en<br>largeur de l'image bitmap. Une valeur de 50 % indique que le milieu<br>de la largeur de l'image bitmap est placé au point d'ancrage et que la<br>juxtaposition continue ainsi. |

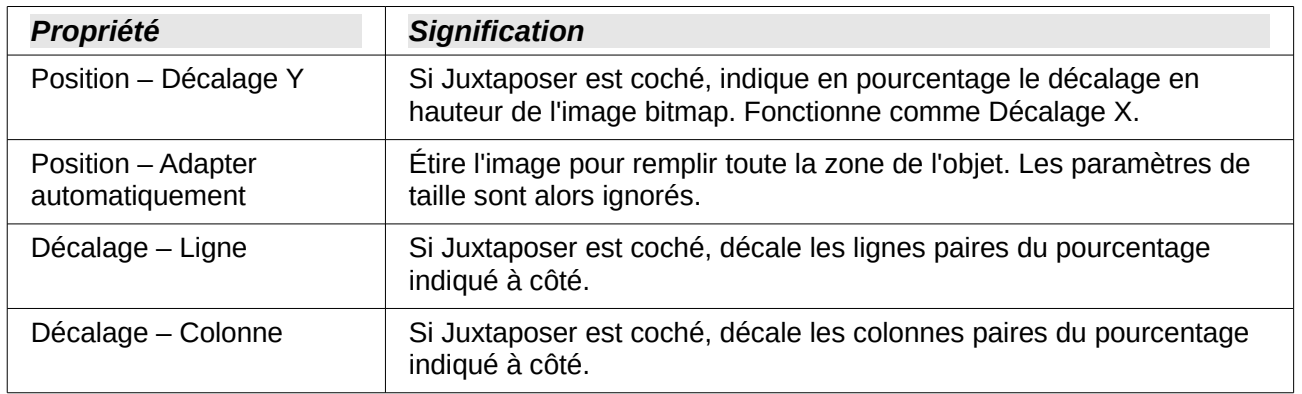

La [Figure 25](#page-18-1) montre quelques exemples de remplissage de type bitmap avec les propriétés utilisées.

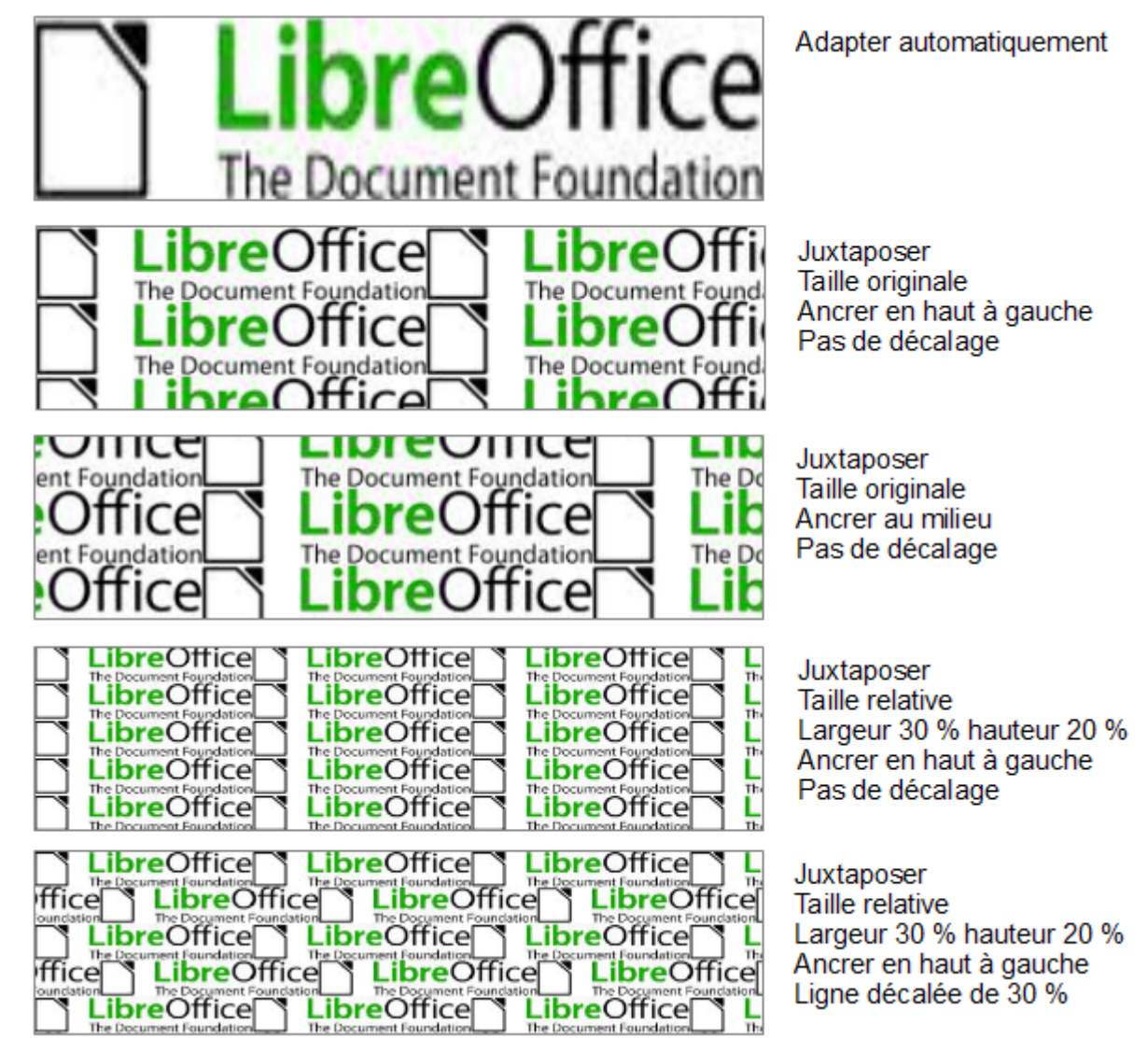

<span id="page-18-1"></span>*Figure 25 : Exemples de remplissage de type bitmap*

# <span id="page-18-0"></span>**Ombre**

Les ombres peuvent être appliquées aux lignes, aux formes et au texte.

Vous pouvez appliquer rapidement une ombre à l'objet sélectionné en utilisant l'icône **Ombre** de la barre d'outils Ligne et remplissage. Cependant, l'ombre appliquée ne sera que celle définie par défaut. Pour bénéficier de plus d'options, utilisez l'onglet *Ombre* de la boîte de dialogue Remplissage [\(Figure 26\)](#page-19-1).

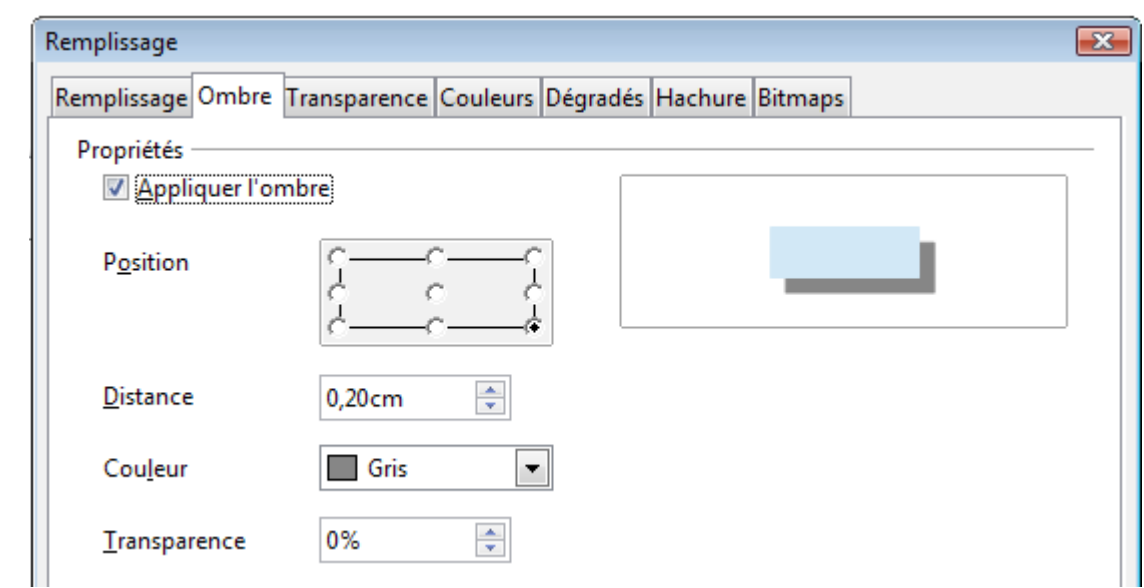

Cochez l'option *Appliquer l'ombre* pour accéder aux propriétés de l'ombre portée sur l'objet sélectionné.

<span id="page-19-1"></span>*Figure 26 : Onglet Ombre*

#### **Position**

Permet de sélectionner le point qui va indiquer la direction dans laquelle l'ombre va être portée.

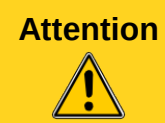

**Attention** Si vous sélectionnez le point du milieu, aucune ombre n'est appliquée et la distance est réduite à 0.

#### **Distance**

Détermine la distance entre l'objet et son ombre.

#### **Couleur**

Permet de choisir la couleur de l'ombre dans la liste déroulante.

#### **Transparence**

Détermine de pourcentage de transparence de l'ombre.

#### <span id="page-19-0"></span>**Transparence**

Pour régler la transparence de l'objet sélectionné, utilisez l'onglet *Transparence* de la boîte de dialogue Remplissage [\(Figure 27\)](#page-20-1).

Deux types de transparence sont disponibles : la transparence *uniforme* et la transparence *en dégradé*.

Pour créer une transparence uniforme, cochez *Transparence* et saisissez le pourcentage désiré.

Pour créer une transparence en dégradé, cochez *Dégradé* et saisissez les paramètres du dégradé. Une explication de ces paramètres est fournie dans ["Créer des dégradés personnalisés"](#page-22-0) page [23.](#page-22-0)

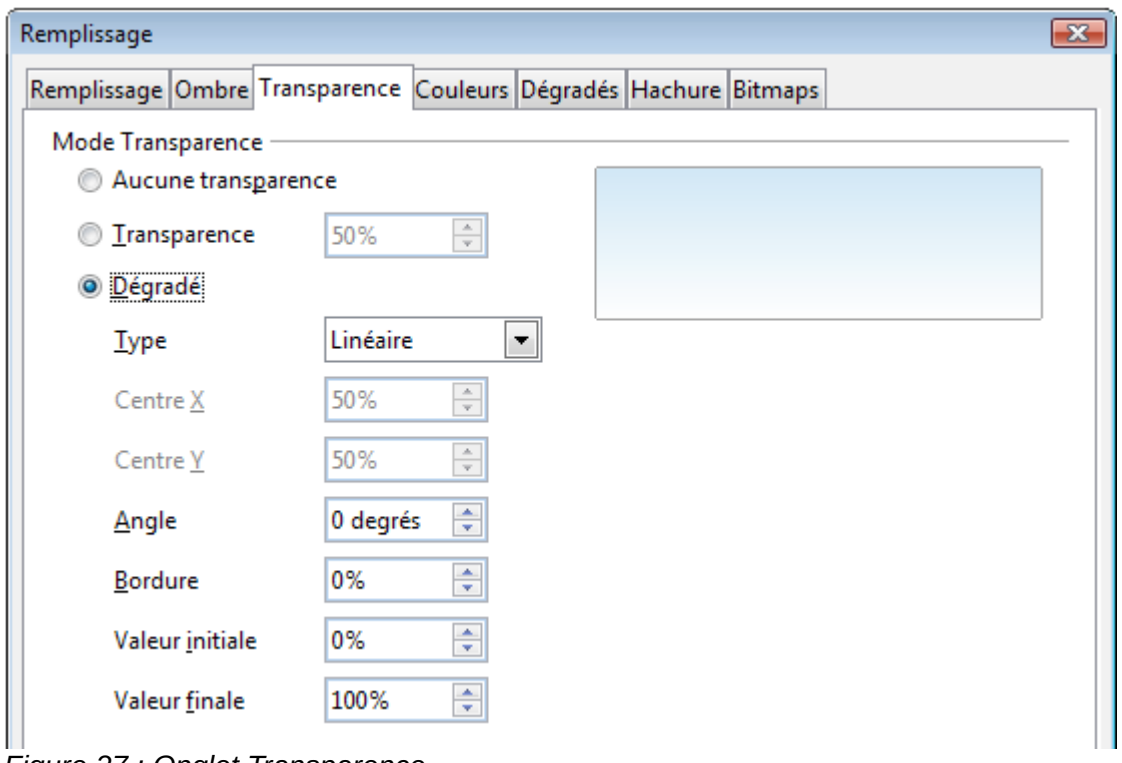

<span id="page-20-1"></span>*Figure 27 : Onglet Transparence*

## <span id="page-20-0"></span>**Modifier la transparence d'un objet**

Vous pouvez également créer une transparence en dégradé pour un objet avec la souris. Pour ceci, faites afficher la barre d'outils Mode [\(Figure 28\)](#page-20-3).

<span id="page-20-3"></span>![](_page_20_Figure_4.jpeg)

![](_page_20_Picture_5.jpeg)

**Attention** Cette modification n'est possible qu'avec des objets de type courbe. Faites un clic droit sur l'objet et choisissez **Convertir > En courbe** si nécessaire.

Sélectionnez un objet et cliquez sur l'icône **Transparence** . L'axe du dégradé apparaît en pointillés avec, à chacune de ses extrémités, un carré de la couleur correspondante [\(Figure 29\)](#page-20-2). Vous pouvez alors déplacer chacun de ses points pour obtenir le dégradé que vous souhaitez. Les valeurs des propriétés de l'onglet *Transparence* de la boîte de dialogue Remplissage sont mises à jour. Il n'est pas possible de déplacer le point de départ de l'axe d'un dégradé de transparence de type Axial.

<span id="page-20-2"></span>![](_page_20_Picture_8.jpeg)

*Figure 29 : Effet du déplacement de l'axe du dégradé de la transparence*

# <span id="page-21-1"></span>**Créer de nouveaux remplissages**

Bien que vous puissiez modifier les caractéristiques d'un remplissage existant, en cliquant sur le bouton **Modifier**, il est recommandé de créer de nouveaux remplissages, et de ne modifier que les remplissages personnalisés et non les remplissages prédéfinis. Cela vous évitera de voir vos modifications écrasées lors d'une mise à jour de LibreOffice.

Vous pouvez enregistrer la liste des remplissages d'un type donné avec l'icône , **Enregistrer la liste des dégradés** par exemple, afin de pouvoir utiliser un remplissage que vous venez de créer dans un autre document. La boîte de dialogue Enregistrer sous s'ouvre, où vous pouvez saisir un nom de fichier.

Pour utiliser une liste de remplissage préalablement enregistrée, utilisez l'icône **de la charger la liste des dégradés** par exemple, et sélectionnez le fichier dans la boîte de dialogue Ouvrir. Cliquez sur **OK** et la liste des remplissages sera disponible dans votre document.

## <span id="page-21-0"></span>**Créer des couleurs de remplissage personnalisées**

Vous pouvez créer des couleurs personnalisées, ou modifier des couleurs existantes, dans l'onglet *Couleur* de la boîte de dialogue Remplissage [\(Figure 30\)](#page-21-2).

![](_page_21_Picture_99.jpeg)

<span id="page-21-2"></span>*Figure 30 : Créer une couleur de remplissage*

Vous pouvez définir une couleur en spécifiant ses attributs RVB (Rouge, Vert, Bleu) sur une échelle de 0 à 255, ou CMJN (Cyan, Magenta, Jaune, Noir) de 0 à 100 %. Saisissez les valeurs correspondant à la couleur désirée.

Pour créer une nouvelle couleur, saisissez son nom. Spécifiez les attributs selon le système de couleur que vous avez choisi. Cliquez enfin sur **Ajouter**. La couleur est ajoutée dans la liste déroulante et dans la table standard.

Pour modifier une couleur, sélectionnez-la dans la liste déroulante ou dans la table standard. Spécifiez ses nouveaux attributs, puis cliquez sur **Modifier**.

Vous pouvez également, après avoir choisi une couleur, cliquez sur le bouton **Éditer**. La boîte de dialogue Sélecteur de couleur s'ouvre [\(Figure 31\)](#page-22-1).

![](_page_22_Picture_107.jpeg)

<span id="page-22-1"></span>*Figure 31 : Éditer une couleur*

Vous pouvez ici sélectionner une couleur en cliquant dans les zones de couleurs (un clic dans la barre verticale permet de se positionner dans une tonalité approximative, et un clic dans la zone carrée permet de choisir une couleur précise), ou en saisissant des valeurs dans la partie droite de la boîte de dialogue, pour les paramètres RVB, TSB (Teinte, Saturation, Brillance) ou CMJN.

Les zones de couleur du côté gauche sont directement reliées aux champs de saisie du côté droit ; si vous sélectionnez une couleur dans les zones de couleur, les valeurs sont mises à jour instantanément. Les deux zones de couleurs qui forment une barre horizontale affichent la couleur sélectionnée à droite et sa nouvelle définition à gauche.

Modifiez les composants de la couleur comme vous le souhaitez et appuyez sur **OK** pour sortir de la boîte de dialogue.

Vous pouvez incorporer les couleurs dans le document en cochant l'option *Incorporer.* Vous pouvez également enregistrer la liste des couleurs dans un fichier ayant comme extension .soc.

![](_page_22_Picture_108.jpeg)

## <span id="page-22-0"></span>**Créer des dégradés personnalisés**

Vous pouvez créer des dégradés personnalisés, ou modifier des dégradés existants, dans l'onglet *Dégradés* de la boîte de dialogue Remplissage [\(Figure 32\)](#page-23-0).

![](_page_23_Picture_45.jpeg)

<span id="page-23-0"></span>*Figure 32 : Créer un dégradé*

Il est recommandé de conserver les dégradés prédéfinis tels quels et de les utiliser plutôt comme point de départ pour créer de nouveaux dégradés, en modifiant les couleurs de départ et d'arrivée par exemple.

Il existe plusieurs types de dégradés, comme le montre la [Figure 33.](#page-23-1) Les paramètres du dégradé sont décrits [Tableau 2](#page-24-1) : certains paramètres seront indisponibles selon le type choisi.

<span id="page-23-1"></span>![](_page_23_Picture_4.jpeg)

*Figure 33 : Types de dégradés*

<span id="page-24-1"></span>*Tableau 2. Propriétés du dégradé*

| <b>Propriété</b> | <b>Signification</b>                                                                                                    |
|------------------|----------------------------------------------------------------------------------------------------|
| Centre X         | Pour les types Radial, Ellipsoïde, Carré et Quadratique, positionne le<br>centre du dégradé sur l'axe X, en pourcentage de la largeur de l'objet.            |
| Centre Y         | Pour les types Radial, Ellipsoïde, Carré et Quadratique, positionne le<br>centre du dégradé sur l'axe Y, en pourcentage de la hauteur de l'objet.            |
| Angle            | Pour les types Linéaire, Axial, Ellipsoïde, Carré et Quadratique, spécifie<br>l'angle de l'axe du dégradé par rapport à l'axe horizontal.                    |
| <b>Bordure</b>   | Spécifie le pourcentage de l'axe du dégradé à partir duquel le dégradé<br>commence (0 % : au début de l'axe ; 100 % : à la fin de l'axe).                    |
| De               | Indique la couleur de départ du dégradé. Le pourcentage correspond à<br>l'intensité de la couleur, de 0 % pour le noir à 100 % pour l'intensité<br>maximale. |
| À                | Indique la couleur d'arrivée du dégradé. Le pourcentage correspond à<br>l'intensité de la couleur, de 0 % pour le noir à 100 % pour l'intensité<br>maximale. |

Pour créer un nouveau dégradé, spécifiez son type et ses attributs. Cliquez sur **Ajouter** et saisissez son nom, puis cliquez sur **OK**. Le dégradé est ajouté dans la liste déroulante.

Pour modifier un dégradé, sélectionnez-le dans la liste déroulante. Spécifiez son nouveau type et ses nouveaux attributs, puis cliquez sur **Modifier**.

Vous pouvez enregistrer la liste des dégradés dans un fichier ayant comme extension .sog.

## <span id="page-24-0"></span>**Modifier le dégradé de remplissage d'un objet**

Vous pouvez modifier certains attributs du dégradé de remplissage d'un objet sans définir de dégradé personnalisé. Pour ceci, faites afficher la barre d'outils Mode [\(Figure 34\)](#page-24-3).

| Mode |  |           |  |  |
|------|--|-----------|--|--|
|      |  | B 4 3 3 1 |  |  |

<span id="page-24-3"></span>*Figure 34 : Barre d'outils Mode*

Sélectionnez un objet rempli avec un dégradé et cliquez sur l'icône **Dégradé** . L'axe du dégradé apparaît en pointillés avec, à chacune de ses extrémités, un carré de la couleur correspondante [\(Figure 35\)](#page-24-2). Vous pouvez alors déplacer chacun de ses points pour obtenir le dégradé que vous souhaitez. Les valeurs des propriétés de l'onglet *Dégradés* de la boîte de dialogue Remplissage sont mises à jour, mais ne sont pas enregistrées comme propriétés du dégradé de la liste déroulante. Il n'est pas possible de déplacer le point de départ de l'axe d'un dégradé de type Axial.

<span id="page-24-2"></span>![](_page_24_Picture_10.jpeg)

*Figure 35 : Effet du déplacement de l'axe du dégradé*

## <span id="page-25-0"></span>**Créer des hachures personnalisées**

Vous pouvez créer des hachures personnalisées, ou modifier des hachures existantes, dans l'onglet *Hachure* de la boîte de dialogue Remplissage [\(Figure 36\)](#page-25-2).

![](_page_25_Figure_2.jpeg)

<span id="page-25-2"></span>*Figure 36 : Créer une hachure de remplissage*

Il est recommandé de conserver les hachures prédéfinies telles quelles et de les utiliser plutôt comme point de départ pour créer de nouvelles hachures. Les paramètres d'une hachure sont décrits [Tableau 3.](#page-25-1)

<span id="page-25-1"></span>![](_page_25_Picture_135.jpeg)

![](_page_25_Picture_136.jpeg)

Pour créer une nouvelle hachure, spécifiez ses attributs. Cliquez sur **Ajouter** et saisissez son nom, puis cliquez sur **OK**. La hachure est ajoutée dans la liste déroulante.

Pour modifier une hachure, sélectionnez-la dans la liste déroulante. Spécifiez ses nouveaux attributs, puis cliquez sur **Modifier**.

Vous pouvez enregistrer la liste des hachures dans un fichier ayant comme extension .soh.

## <span id="page-26-1"></span>**Créer et importer des images bitmap**

Vous pouvez ajouter (importer) de nouvelles images de remplissage ou créer vos propres motifs, dans l'onglet *Bitmaps* de la boîte de dialogue Remplissage [\(Figure 37\)](#page-26-2).

![](_page_26_Figure_2.jpeg)

Pour créer un motif de remplissage :

- <span id="page-26-2"></span>1) Sélectionnez l'image bitmap *Vide* dans la liste déroulante pour activer l'éditeur de motif.
- 2) Choisissez les couleurs de premier plan et d'arrière-plan dans les listes déroulantes.
- 3) Dessinez le motif en cliquant dans un carré (pixel) de la grille de l'éditeur de motif, avec le bouton gauche de la souris pour lui attribuer la couleur de premier plan et avec le bouton droit pour lui attribuer la couleur d'arrière-plan. Vous pouvez contrôler le résultat obtenu dans l'aperçu.
- 4) Cliquez sur **Ajouter**, saisissez le nom de votre motif et cliquez sur **OK** pour ajouter le motif dans la liste déroulante des images bitmap.

Vous pouvez également importer une image existante en cliquant sur **Importer**, en choisissant le fichier image et en saisissant son nom.

Vous pouvez enregistrer la liste des images bitmap dans un fichier ayant comme extension .sob.

## <span id="page-26-0"></span>**Utiliser les styles**

Supposez que vous vouliez appliquer le même remplissage et la même largeur de bordure et de ligne à un ensemble d'objets. Cette procédure répétitive peut être simplifiée par l'utilisation des styles. Cette fonctionnalité vous permet de définir un format modèle (un style) et ensuite de l'appliquer à plusieurs objets. Pour plus d'informations sur les styles, voir le Chapitre 6 (Introduction aux styles) du *Guide Writer*.

Cliquez sur l'icône **Styles et formatage** de la barre d'outils Ligne et remplissage ou appuyez sur la touche *F11* pour ouvrir la boîte de dialogue Styles et formatage, puis cliquez sur l'icône

**Styles d'images** en haut à gauche [\(Figure 38\)](#page-27-1). La liste des styles utilisables pour les objets graphiques apparaît.

![](_page_27_Picture_167.jpeg)

<span id="page-27-1"></span>*Figure 38 : Boîte de dialogue Styles et formatage*

## <span id="page-27-0"></span>**Styles d'image**

Les styles d'image contiennent plusieurs attributs regroupés dans les onglets suivants [\(Figure 39\)](#page-28-3) :

- L'onglet *Gérer* contient un résumé du style et sa position hiérarchique.
- L'onglet *Ligne* contient les propriétés de formatage des lignes des objets graphiques : voir ["Propriétés de la ligne"](#page-8-2) page [9.](#page-8-2)
- L'onglet *Remplissage* contient les propriétés de formatage du remplissage des objets graphiques : voir ["Onglet Remplissage"](#page-14-1) page [15.](#page-14-1)
- L'onglet *Ombrage* contient les propriétés d'ombrage des objets graphiques : voir ["Ombre"](#page-18-0) page [19.](#page-18-0)
- L'onglet *Transparence* contient les propriétés de transparence des objets graphiques : voir ["Transparence"](#page-19-0) page [20.](#page-19-0)
- Les onglets *Police* et *Effets de caractère* contiennent les propriétés des caractères des textes : voir Chapitre 9 (Ajouter et formater des textes).
- Les onglets *Retraits et espacement*, *Alignement* et *Tabulations* contiennent les propriétés des paragraphes des textes : voir Chapitre 9 (Ajouter et formater des textes).
- Les onglets *Texte* et *Animation de texte* contiennent les propriétés des textes des objets graphiques : voir Chapitre 9 (Ajouter et formater des textes).
- L'onglet *Cotation* contient les propriétés des lignes de cote : voir Chapitre 11 (Techniques avancées).

• L'onglet *Connecteur* contient les propriétés des connecteurs : voir Chapitre 8 (Connecteurs et organigrammes).

# **Attention**

Lorsque vous appliquez un style d'image, **tous les attributs** de tous les onglets s'appliquent à l'objet sélectionné, même si vous n'avez sélectionné que son texte. Un style d'image Draw est donc différent d'un style de paragraphe Writer dont les attributs ne concernent que le texte, et ce bien que les noms des styles soient identiques.

## <span id="page-28-2"></span>**Styles d'image liés**

Les styles d'image permettent l'héritage. En d'autres termes, un style peut être lié à un autre style (parent) afin d'hériter de ses attributs de formatage. Vous pouvez utiliser cette fonctionnalité pour créer des familles de styles.

Par exemple, si vous avez besoin de plusieurs rectangles qui ne diffèrent que par leur couleur de remplissage, la meilleure façon de procéder est de définir un style générique pour la forme rectangle qui définit les bordures, le type de remplissage, la police, etc. Puis créez des styles liés à ce premier style, qui ne diffèrent que par la couleur de remplissage. Ainsi, si vous n'avez besoin de modifier que l'épaisseur de la bordure, vous pouvez ne le faire que dans le style parent, et les autres styles liés vont changer en conséquence.

## <span id="page-28-1"></span>**Créer des styles d'image**

Assurez-vous que l'icône **Styles d'images** est sélectionnée.

#### <span id="page-28-0"></span>*En utilisant la boîte de dialogue Styles d'images*

- 1) Sélectionnez, si vous le souhaitez, le style à partir duquel vous voulez créer un nouveau style.
- 2) Faites un clic droit et choisissez **Nouveau** dans le menu contextuel pour ouvrir la boîte de dialogue Styles d'images [\(Figure 39\)](#page-28-3). Si vous aviez sélectionné un style, vous allez lier le nouveau style à ce style de départ. Si vous n'avez pas sélectionné de style, le nouveau style sera lié au style Standard.

![](_page_28_Picture_150.jpeg)

*Figure 39 : Boîte de dialogue Styles d'images*

- <span id="page-28-3"></span>3) Attribuez au nouveau style un nom significatif.
- 4) Utilisez les différents onglets de la boîte de dialogue Styles d'images pour fixer le format du nouveau style.
- 5) Cliquez sur **OK** pour enregistrer le nouveau style.

#### <span id="page-29-3"></span>*En utilisant l'objet sélectionné*

Vous pouvez créer un nouveau style à partir d'un objet déjà formaté, qui peut être un texte ou un objet graphique :

- 1) Sélectionnez l'objet que vous voulez utiliser.
- 2) Ouvrez la boîte de dialogue Styles et formatage et cliquez sur l'icône **Nouveau style à partir de la sélection e**n haut à droite.
- 3) Dans la boîte de dialogue Créer un style qui s'ouvre, saisissez le nom du nouveau style. La liste affiche les styles personnalisés disponibles.
- 4) Cliquez sur **OK** pour enregistrer le nouveau style.

Il est également possible de créer un nouveau style en faisant glisser un objet :

- 1) Ouvrez la boîte de dialogue Styles et formatage.
- 2) Sélectionnez l'objet que vous voulez utiliser et maintenez le bouton de la souris enfoncé

jusqu'à ce que la forme du pointeur change (  $\sum_{k=1}^{N}$ ). Si le changement n'intervient pas, déplacez légèrement la souris.

- 3) Pour annuler l'opération sans déplacer l'objet, appuyez sur la touche *Échap*.
- 4) Faites glisser l'objet dans la fenêtre Styles et formatage.
- 5) Dans la boîte de dialogue Créer un style qui s'ouvre, saisissez le nom du nouveau style. La liste affiche les styles personnalisés disponibles.
- 6) Cliquez sur **OK** pour enregistrer le nouveau style.

#### <span id="page-29-2"></span>**Modifier un style d'image**

Dans la boîte de dialogue Styles et formatage, faites un clic droit sur le style d'image que vous voulez modifier et choisissez **Modifier** dans le menu contextuel. La boîte de dialogue qui s'ouvre est la même que celle pour créer un style d'image. Faites les modifications voulues, puis cliquez sur **OK** pour les enregistrer.

## <span id="page-29-1"></span>**Mettre à jour un style d'image à partir d'une sélection**

Pour mettre à jour un style d'image à partir de l'objet sélectionné, choisissez le style d'image dans la boîte de dialogue Styles et formatage que vous voulez mettre à jour, puis cliquez sur l'icône

**Actualiser le style** qui se trouve en haut à droite. Cette méthode applique directement, et sans demande de confirmation, les attributs de l'objet sélectionné au style choisi ; la modification ne peut être annulée. Vous pouvez aussi choisir **Éditer le style d'objet** dans le menu contextuel d'un objet sélectionné : le dialogue s'ouvre et toutes les options sont accessibles.

#### <span id="page-29-0"></span>**Appliquer des styles d'image**

Vous pouvez appliquer un style d'image de deux façons à partir de la boîte de dialogue Styles et formatage :

- Sélectionnez l'objet et double-cliquez sur le nom du style que vous voulez lui appliquer.
- Cliquez sur l'icône **Mode Tout remplir** . Le curseur de la souris change de forme. Positionnez-le sur l'objet dont vous voulez modifier le style et cliquez sur le bouton gauche.

![](_page_29_Picture_23.jpeg)

**Attention** Lorsque le mode Tout remplir est actif, un clic droit n'importe où dans le document annule la dernière action de ce mode. Faites attention à ne pas faire involontairement de clic droit et ainsi d'annuler des actions que vous voudriez conserver.

![](_page_30_Picture_191.jpeg)

### <span id="page-30-1"></span>**Supprimer des styles d'image**

Vous ne pouvez pas supprimer un style prédéfini de Draw, même si vous ne l'avez pas utilisé. Vous ne pouvez supprimer que les styles personnalisés. Cependant, avant de le faire, vérifiez que le style d'image ne soit pas utilisé. Si c'est le cas, remplacez-le par un style de substitution.

Pour supprimer un style d'image personnalisé, faites un clic droit sur le style dans la boîte de dialogue Styles et formatage et choisissez **Supprimer** dans le menu contextuel. Un message de confirmation apparaîtra.

## <span id="page-30-0"></span>**Appliquer des effets spéciaux**

Un certain nombre d'effets spéciaux peuvent être appliqués à un objet dans Draw. Plusieurs d'entre eux sont disponibles dans la barre d'outils Mode [\(Figure 40\)](#page-30-3). Si cette barre d'outils n'est pas visible, allez dans **Affichage > Barre d'outils > Mode**.

<span id="page-30-3"></span>![](_page_30_Picture_6.jpeg)

*Figure 40 : Barre d'outils Mode*

Pour les informations sur la rotation des objets, voir Chapitre 3 (Manipuler les objets et les points des objets). Pour les informations sur la révolution des objets en 3D, voir Chapitre 7 (Manipuler des objets 3D).

L'utilisation de l'outil **Transparence** est expliquée dans ["Modifier la transparence d'un objet"](#page-20-0) pag[e](#page-20-0) [21.](#page-20-0)

L'utilisation de l'outil **Dégradé** est expliquée dans ["Modifier le dégradé de remplissage d'un objet"](#page-24-0) page [25.](#page-24-0)

#### <span id="page-30-2"></span>**Retourner des objets**

La méthode la plus simple pour retourner un objet est de le sélectionner, de faire un clic droit et de choisir **Refléter > Verticalement** ou **Refléter > Horizontalement** dans le menu contextuel. Vous pouvez trouver également ces commandes dans le menu **Modifier**.

L'outil **Retourner** de la barre d'outils Mode peut aussi être utilisé. Cet outil vous permet de modifier la position et l'angle de retournement [\(Figure 41\)](#page-31-1).

- 1) Cliquez sur l'objet graphique à retourner. Les poignées de sélection apparaissent.
- 2) Cliquez sur l'icône **Retourner <sup>[24]</sup>.** L'axe de symétrie apparaît sous la forme d'une ligne de pointillés au milieu de l'objet. L'objet sera retourné autour de cet axe.
- 3) Déplacez une ou les deux extrémités en les faisant glisser avec le bouton de la souris pour déterminer l'orientation de l'axe de symétrie.
- 4) Placez le curseur de la souris au-dessus d'une poignée de sélection de l'objet afin que sa forme change.
- 5) Cliquez et faites glisser le curseur de l'autre côté de l'axe de symétrie. Une image fantôme de l'objet retourné apparaît.
- 6) Relâchez le bouton de la souris et l'objet retourné apparaîtra.

Si vous gardez appuyée la touche *Maj* durant le déplacement de l'axe de symétrie, l'angle de cet axe est limité aux multiples de 45 degrés. Ceci est le comportement par défaut de la touche *Maj*. Cependant, si l'option *Lors de la rotation* de la section *Enclencher* de **Outils > Options > LibreOffice Draw > Grille** est cochée, l'action de la touche *Maj* est inversée. L'angle de l'axe est limité aux multiples de 45 degrés, à moins que la touche *Maj* ne soit appuyée.

Pour obtenir l'effet miroir d'un objet graphique, dupliquez-le, puis retournez la copie.

![](_page_31_Figure_2.jpeg)

<span id="page-31-1"></span>*Figure 41 : Retournement d'un objet*

## <span id="page-31-0"></span>**Déformer un objet**

Sélectionnez l'objet à déformer et cliquez sur l'icône **Déformer** <sup>17</sup>. Un message vous demandera de convertir l'objet en courbe si ce n'est pas déjà fait ; cliquez sur **Oui** pour pouvoir continuer. Cliquez et faites glisser une poignée de sélection pour déformer l'objet [\(Figure 42\)](#page-31-2). L'effet sera différent selon la poignée sélectionnée.

![](_page_31_Figure_6.jpeg)

<span id="page-31-2"></span>*Figure 42 : Déformer un objet*

## <span id="page-32-1"></span>**Positionner sur le cercle (en perspective)**

Sélectionnez l'objet à déformer et cliquez sur l'icône **Positionner sur le cercle (en perspective)**

Un message vous demandera de convertir l'objet en courbe si ce n'est pas déjà fait ; cliquez sur **Oui** pour pouvoir continuer. Cliquez et faites glisser une poignée de sélection pour déformer l'objet [\(Figure 43\)](#page-32-3).

![](_page_32_Figure_3.jpeg)

<span id="page-32-3"></span>*Figure 43 : Positionner un objet sur un cercle (en perspective)*

## <span id="page-32-0"></span>**Positionner sur le cercle (incliner)**

Sélectionnez l'objet à déformer et cliquez sur l'icône **Positionner sur le cercle (incliner)** . Un message vous demandera de convertir l'objet en courbe si ce n'est pas déjà fait ; cliquez sur **Oui** pour pouvoir continuer. Cliquez et faites glisser une poignée de sélection pour déformer l'objet [\(Figure 44\)](#page-32-2).

![](_page_32_Figure_7.jpeg)

<span id="page-32-2"></span>*Figure 44 : Positionner un objet sur un cercle (incliner)*